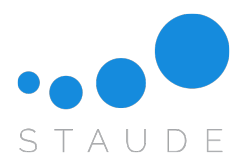

# Anleitung zur Einrichtung Ihres Kontos bei Google **Analytics**

Lieber Kunde,

anbei eine Anleitung, wie Sie ihr Konto bei Google Analytics einrichten können. Rufen Sie zunächst folgende Internetseite auf: <https://analytics.google.com>

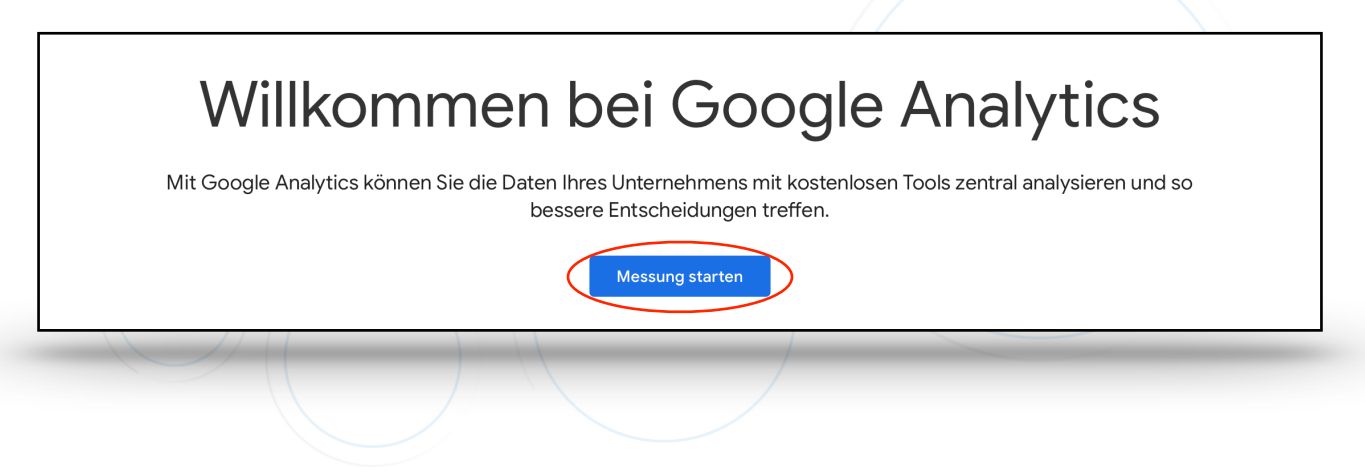

1. Schritt: Wählen Sie im Startverzeichnis "Messung starten" aus

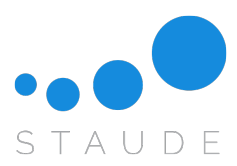

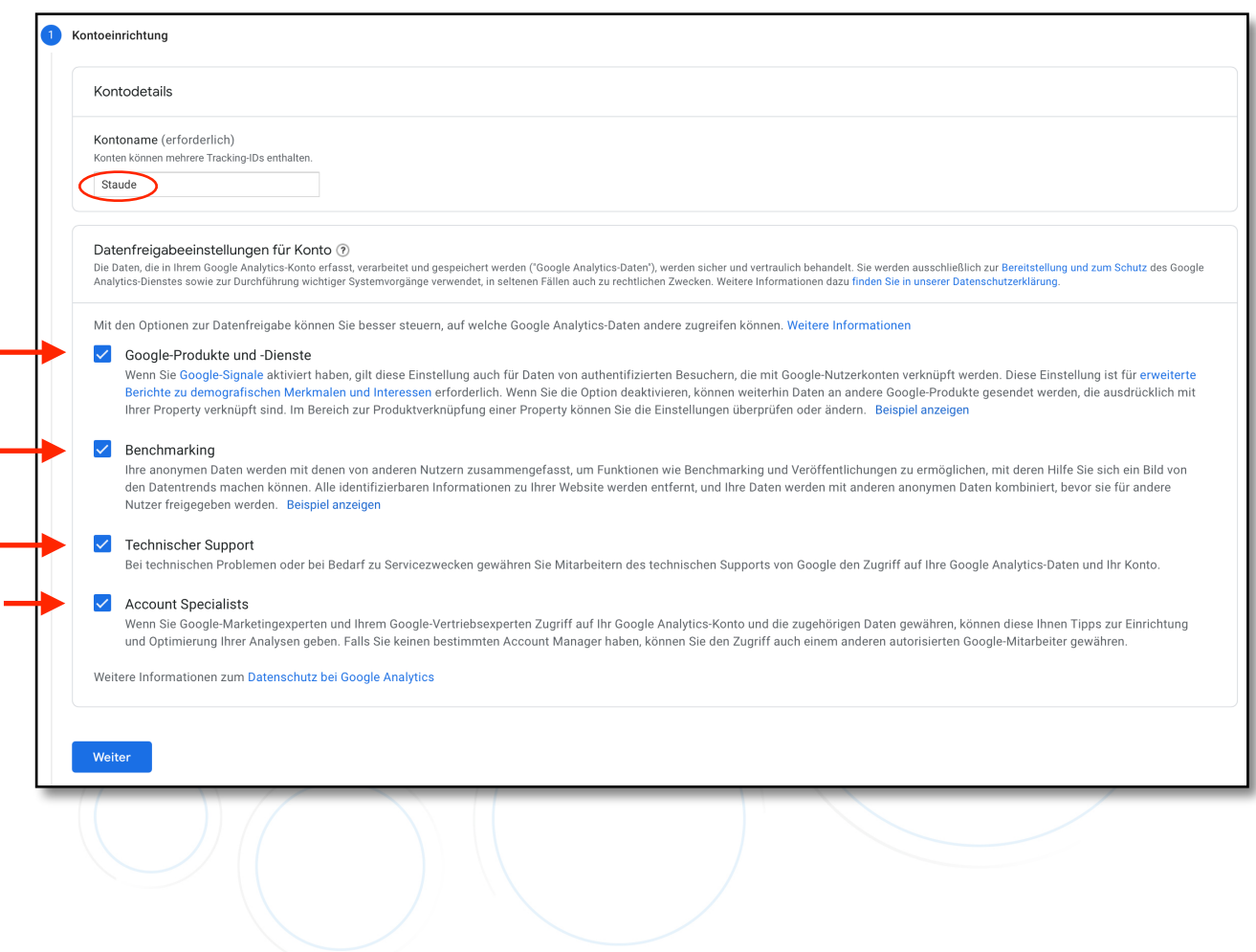

**2. Schritt:** Geben Sie Ihren gewünschten Kontonamen ein und setzen Sie bei den 4 Ankreuzmöglichkeiten überall einen Hacken

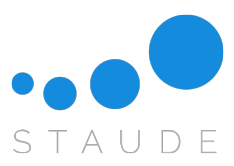

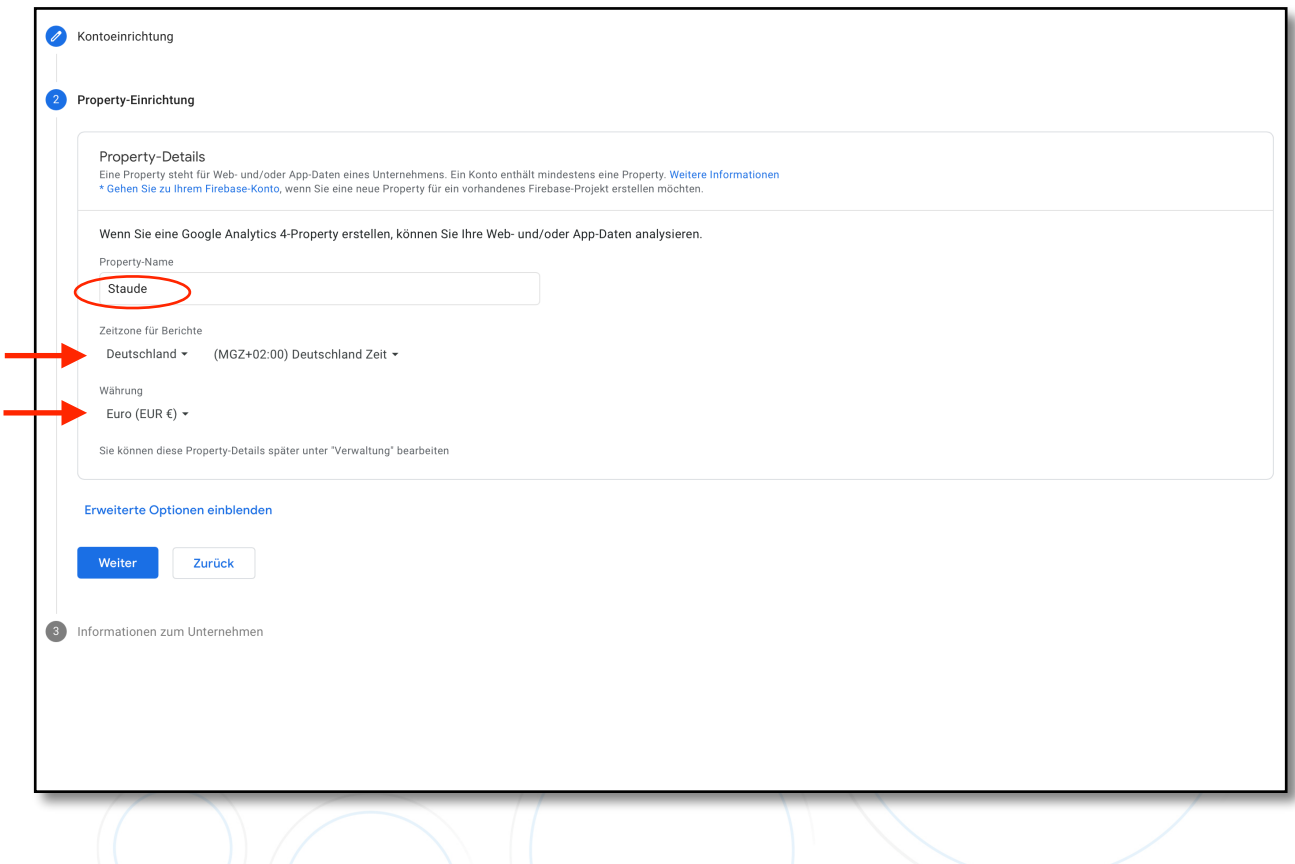

3. Schritt: Bei "Property-Name" Ihren Wunschnamen eingeben

"Zeitzone für Berichte" -> "Deutschland"

"Währung" —> "EUR€"

Mit "Weiter" zum nächsten Schritt

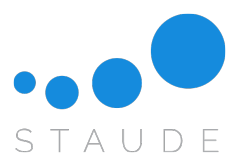

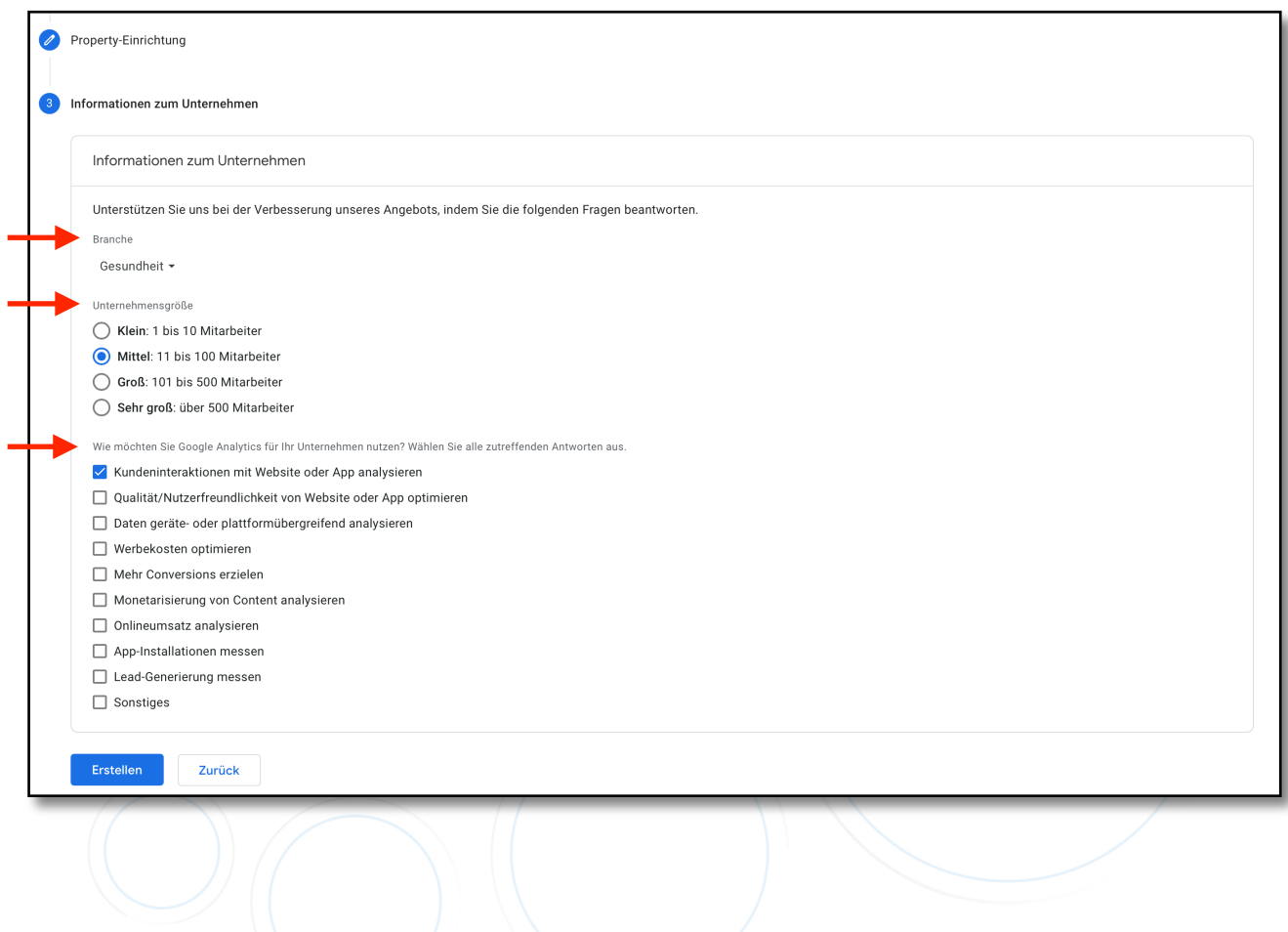

4. Schritt: Unter "Branche" wählen Sie Ihre Branche aus

Kreuzen Sie Ihre Unternehmensgröße an

Wählen Sie als Nutzungsgrund folgendes aus: "Kundeninteraktionen mit Webseite oder App analysieren"

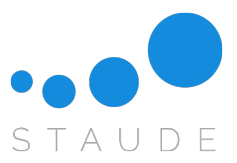

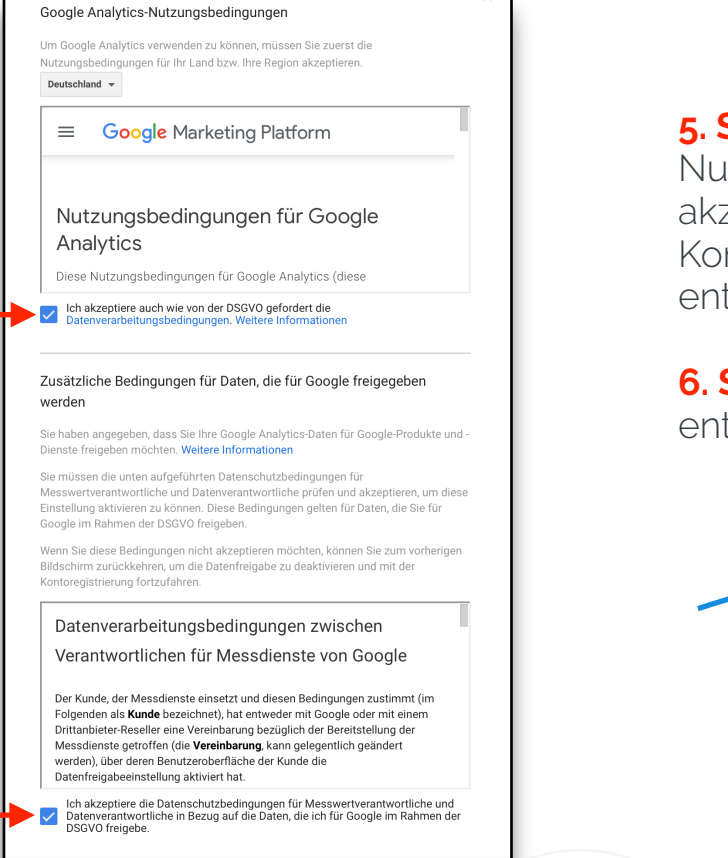

## **5. Schritt:** Beide

Nutzungsbedingungen akzeptieren und bei E-Mail-Kommunikation alle Häkchen entfernen und speichern

**6. Schritt:** Alle Häckchen entfernen und speichern

## **F-Mail-Kommunikation**

Ich stimme zu  $\vert$  Ich stimme nicht zu

Sie erhalten gelegentlich E-Mails mit Informationen zu neuen Funktionen in Google Analytics. Worüber genau wir Sie informieren sollen, entscheiden Sie jedoch selbst. Nehmen Sie hierzu unten bitte die entsprechenden Einstellungen vor.

Unabhängig von Ihren Präferenzen müssen wir Ihnen dennoch bei Bedarf wichtige aktuelle Produktinformationen zukommen lassen, die sich unter Umständen auf Ihr Konto auswirken. Personenbezogene Daten werden selbstverständlich vertraulich behandelt und nicht an Dritte oder Partner weitergegeben.

#### Vorschläge zur Leistungssteigerung und Updates  $\mathord{\hspace{1pt}\text{--}\hspace{1pt}}\,\Pi$

Wir senden Ihnen Updates und Tipps, mit denen Sie Ihr Google Analytics-Konto optimal nutzen können. Anfangs erhalten Sie Vorschläge und Updates für bis zu 5 der Properties, auf die Sie Zugriff haben. Die Auswahl der Properties erfolgt in Google Analytics automatisch. Einstellungen für diese Updates können Sie unter "Verwaltung" > "Nutzereinstellungen" bearbeiten.

## Ankündigungen zu neuen Funktionen

Über aktuelle Änderungen, Optimierungen und Funktionen in Google Analytics informiert werden.

## Feedback und Tests

►⊓

 $\Box$ 

 $\Box$ 

An Google Surveys und Pilotprogrammen zur Verbesserung von Google Analytics teilnehmen.

## Angebote von Google

Über ähnliche Produkte. Dienste. Veranstaltungen und Sonderaktionen von Google informiert werden.

Alle Häkchen entfernen und speichern

Speichern

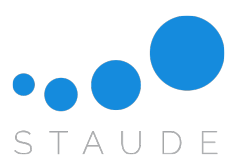

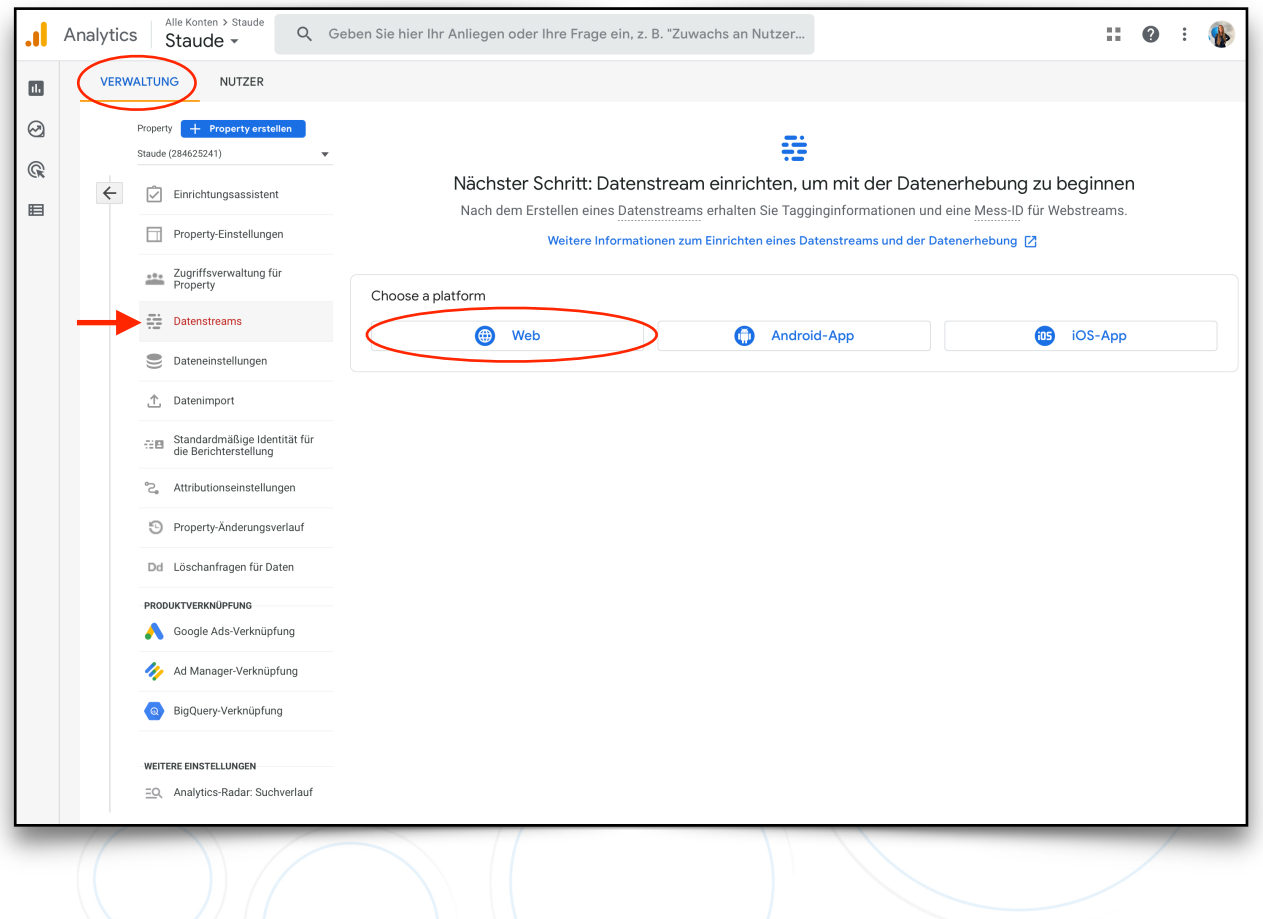

7. Schritt: Klicken Sie unter "Verwaltung" auf "Datenstreams"

Wählen Sie als Plattform "Web" aus

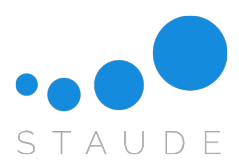

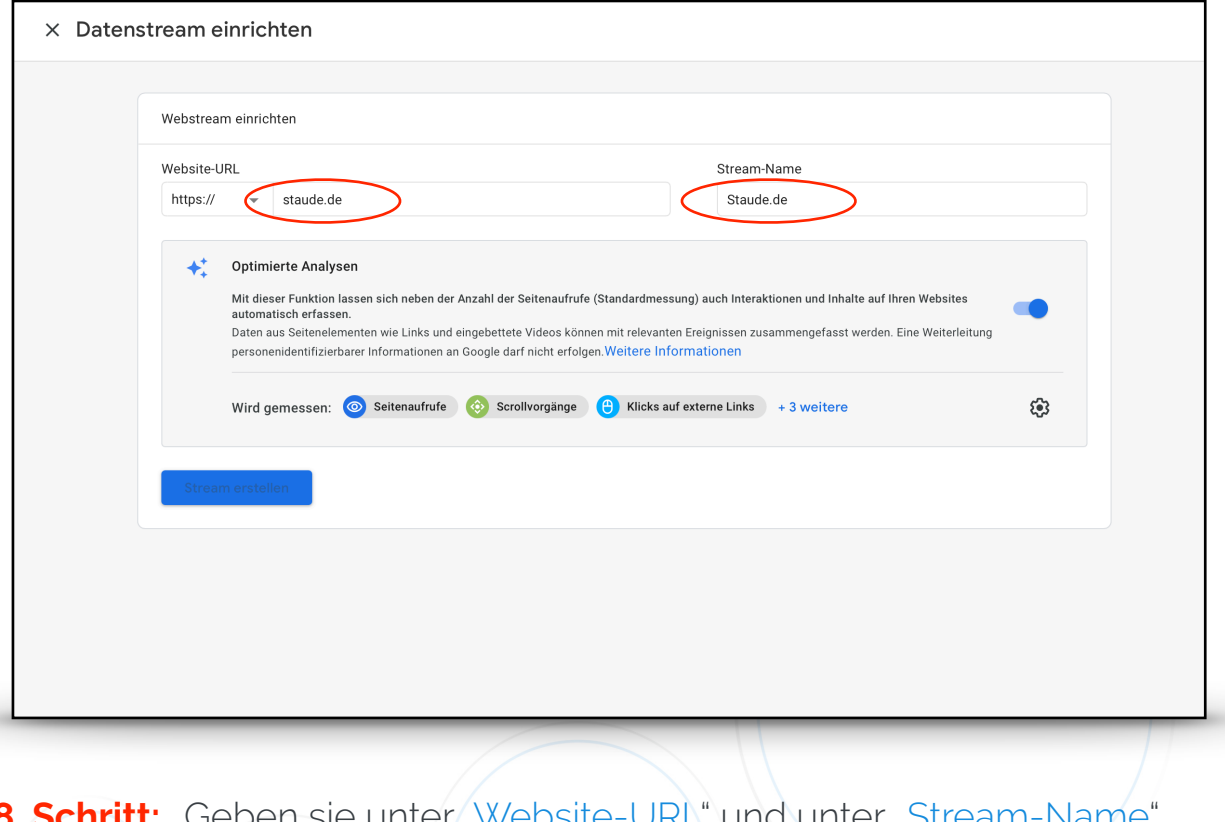

**8. Schritt:** Geben sie unter "Website-URL" und unter "Stream-Name" Ihre Domain ein

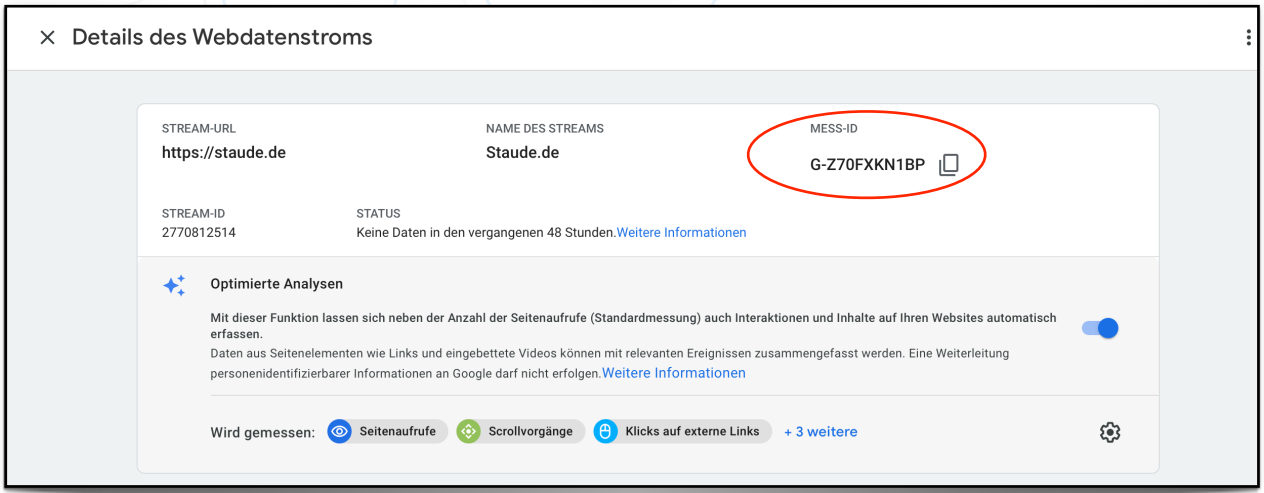

**9. Schritt:** Sie haben Ihren Google Analytics Account eingerichtet

Teilen Sie uns Ihre "MESS-ID" per E-Mail an **[vertrieb@staude.de](mailto:vertrieb@staude.de)** mit